# Installer une extension - Google Chrome

Afin de bloquer les cookies intrusifs, il est possible d'installer des extensions (uBlock Origin). Ce tutoriel est destiné aux utilisateurs du navigateur Google Chrome.

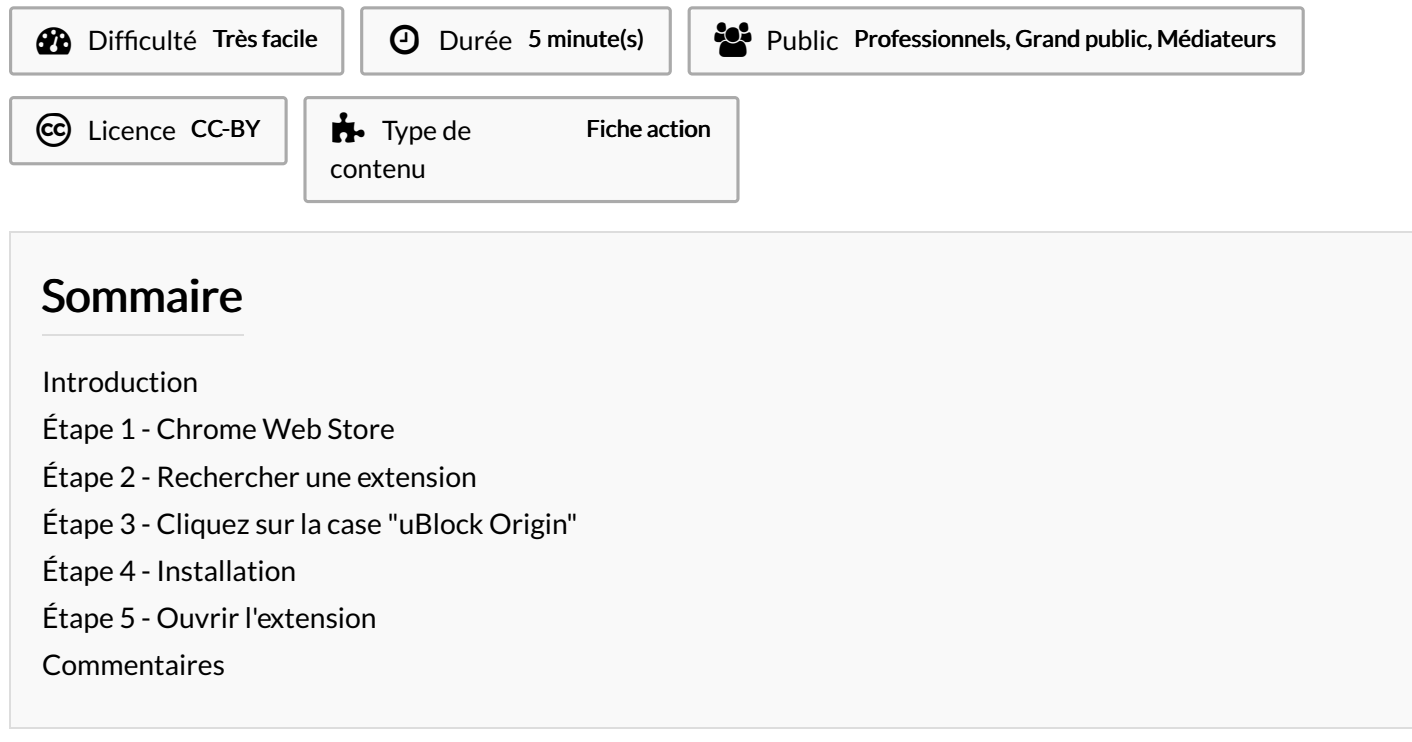

## <span id="page-0-0"></span>Introduction

uBlock Origin est une extension libre pour les navigateurs web, chargée de filtrer le contenu des pages web afin d'en bloquer certains éléments, en particulier les bannières de publicité. En plus d'être un logiciel antipub, uBlock bloque la collecte des données de navigation.

Depuis sa création en 2014, uBlock Origin est activement développé et maintenu par le fondateur et développeur principal Raymond Hill.

<span id="page-0-1"></span>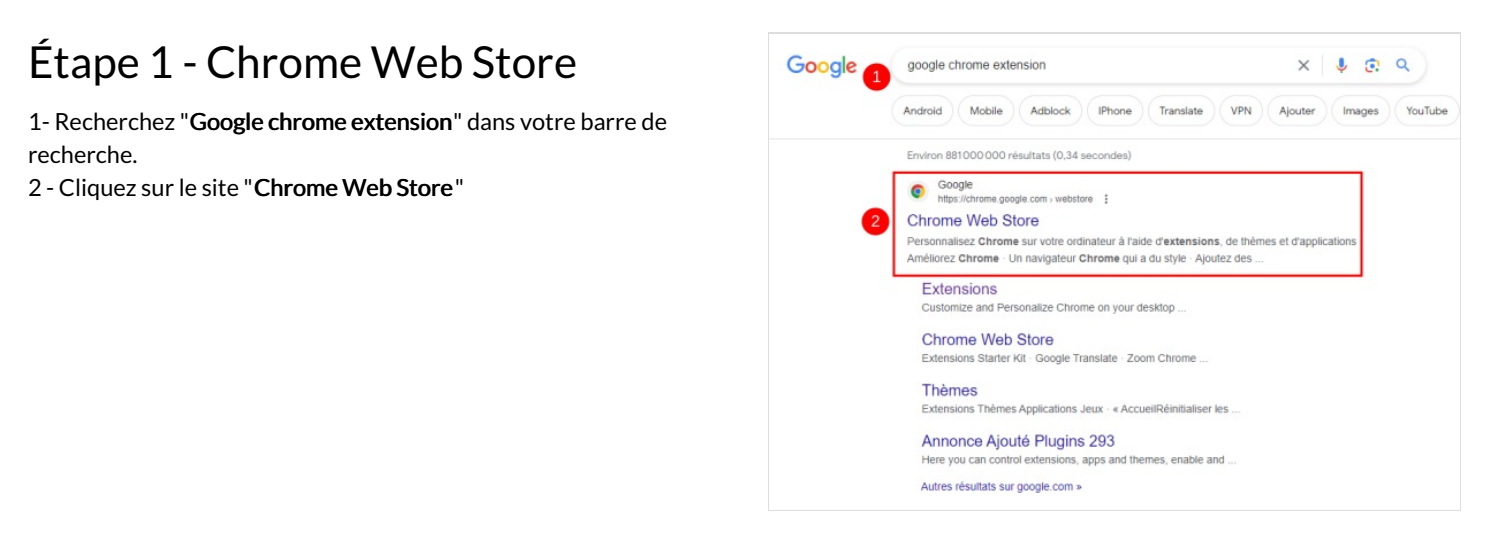

# <span id="page-1-0"></span>Étape 2 - Rechercher une extension

Dans la barre de recherche qui se situe dans le coin supérieur gauche de la page, vous pouvez taper le nom de votre extension. Ici nous allons installer une extension qui bloque les publicités et les pisteurs, nommée "uBlock Origin".

- 1- Recherchez "uBblock Origin"
- 2- Cliquez sur la proposition "uBlock Origin"

## <span id="page-1-1"></span>Étape 3 - Cliquez sur la case "uBlock Origin"

Cliquez sur la case "uBlock Origin".

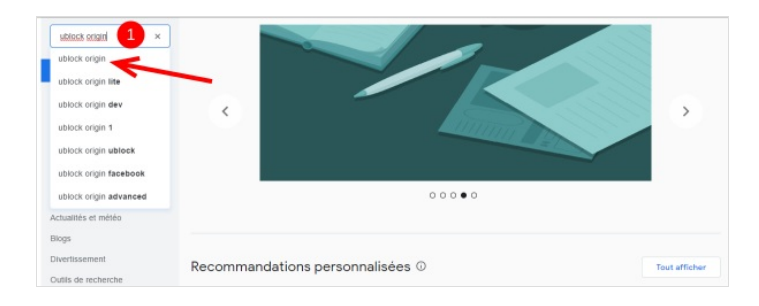

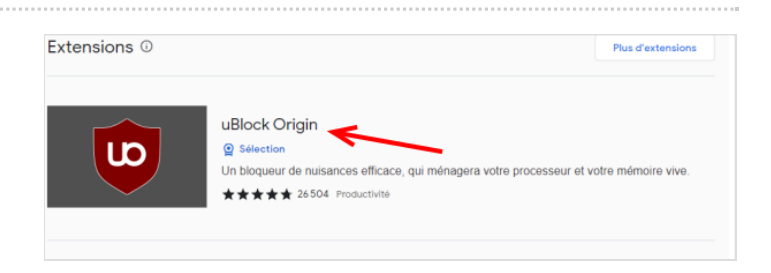

## <span id="page-1-2"></span>Étape 4 - Installation

#### 1- Cliquez sur "Ajouter à Chrome"

2- Sur la fenêtre qui s'affiche, cliquez sur "Ajouter l'extension"

3- Un fenêtre apparaît dans le coin supérieur droit pour nous dire que l'extension est bien ajoutée. Cliquez sur la croix pour fermer le message.

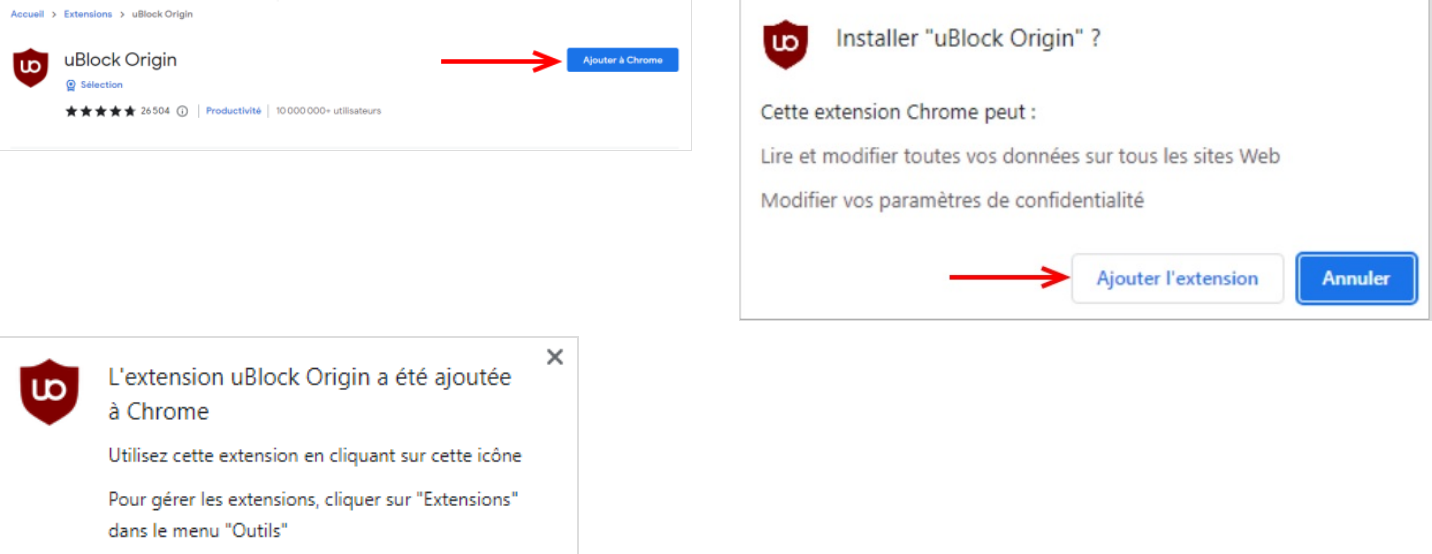

# <span id="page-2-0"></span>Étape 5 - Ouvrir l'extension

Pour ouvrir l'extension :

1- Cliquez sur la pièce de puzzle, à droite de la barre de recherche de Google

Chrome.

- 2- Cliquez sur l'épingle pour épingler l'extension
- 3- Une fois votre extension visible , cliquez dessus pour l'ouvrir.

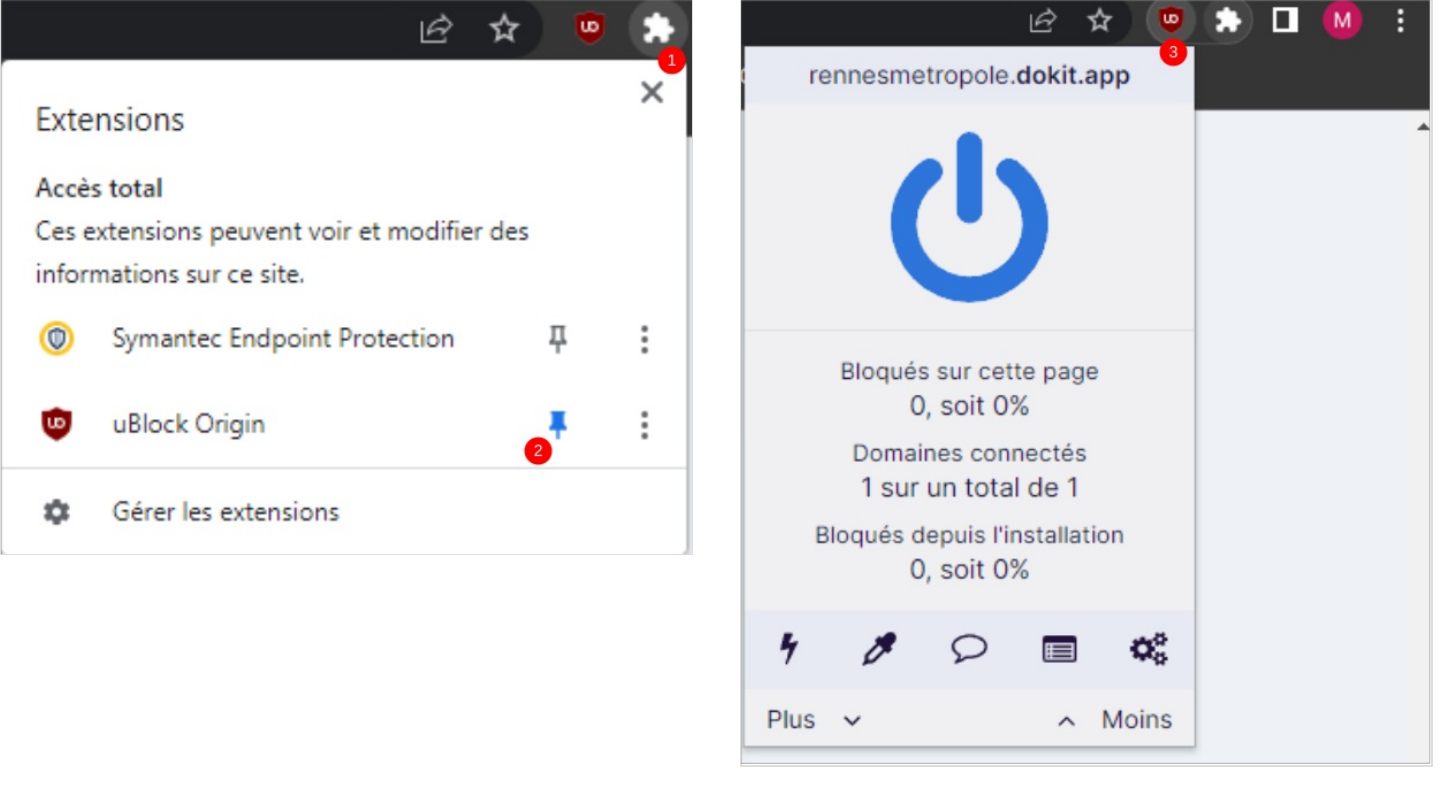